# *Mode d'emploi simplifié de Regressi*

#### *Basculer entre les différents modules*

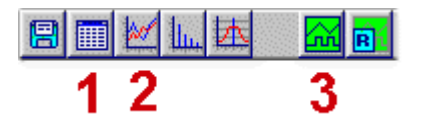

- 1. Module tableur [Paramètres /variables /expressions]
- 2. Module graphique [Mesure / Modélisation]
- 3. Module externe d'acquisition [Voie A et B / mode d'acquisition]

### *1 Module Tableur - Aspect*

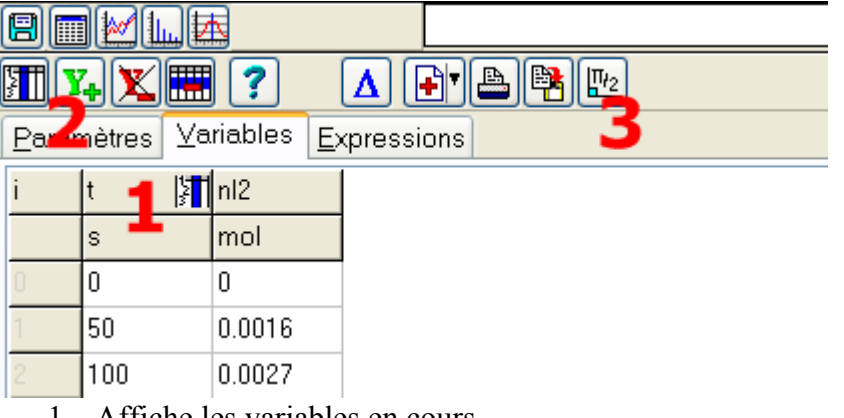

- 1. Affiche les variables en cours
- 2. Y+ permet d'introduire de nouvelles variables (voir ci-dessous)
- 3. Permet d'exprimer les angles en radians ou degrés

#### **1.1 Créer une nouvelle variable [module tableur]**

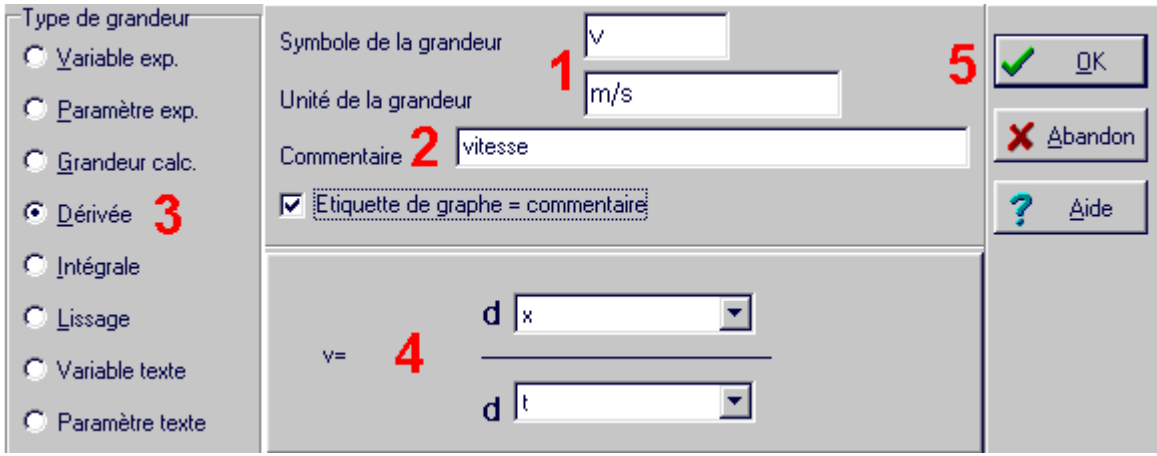

- 1. Choisissez un nom de variable et son unité
- 2. Placez un commentaire décrivant la variable
- 3. Choisissez le type de calcul à réaliser parmi ceux proposés.
- 4. Entrez la formule permettant de faire le calcul. Utilisez les valeurs numériques des paramètres expérimentaux. Le caractère \* est indispensable pour multiplier.

# *Mode d'emploi simplifié de Regressi*

#### *2 module graphique – Aspect*

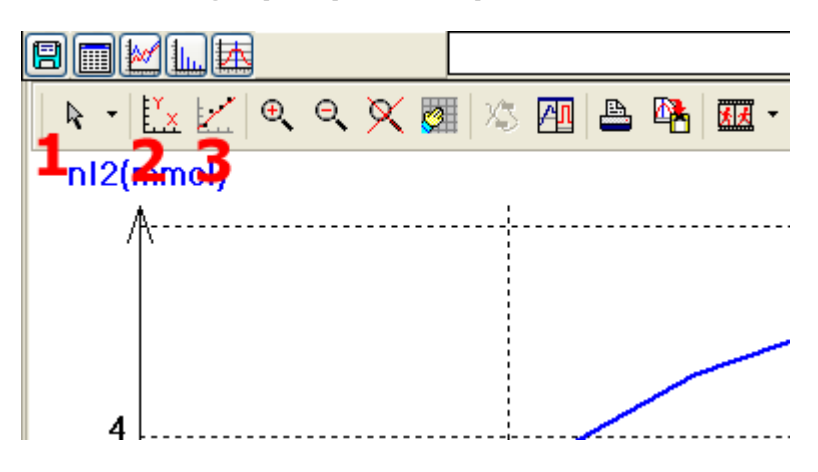

- 1. Choix des outils grpahiques (curseurs, réticule, gomme etc.)
- 2. Propriétés de l'affichage des courbes (voir ci-dessous)
- 3. Modélisation

#### **2.1 Afficher / modifier / supprimer une courbe [module graphique]**

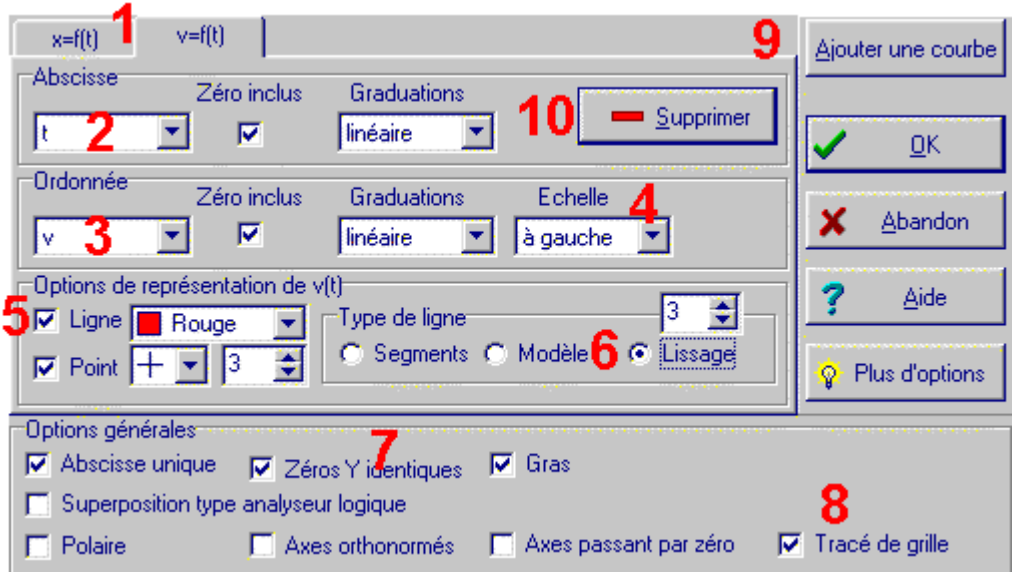

- 1. Onglets pour sélectionner une des courbes
- 2. Choisissez la variable à placer en abscisse
- 3. Choisissez la variable à placer en ordonnée
- 4. Placer les différentes échelles à gauche pour qu 'elles soient identiques ou à droite pour qu'elles soient différentes, les courbes sont alors ajustées à 100% de la fenêtre.
- 5. Joignez les points par des lignes. Décochez « Point » si vous ne désirez que la courbe.
- 6. Lissez les courbes pour éviter l'effet d'escalier.
- 7. Vérifier que les zéros des courbes sont identiques ou pas.
- 8. Faites tracer une grille sur le fond du graphique
- 9. Pour ajouter une nouvelle courbe
- 10. Pour supprimer la courbe active.

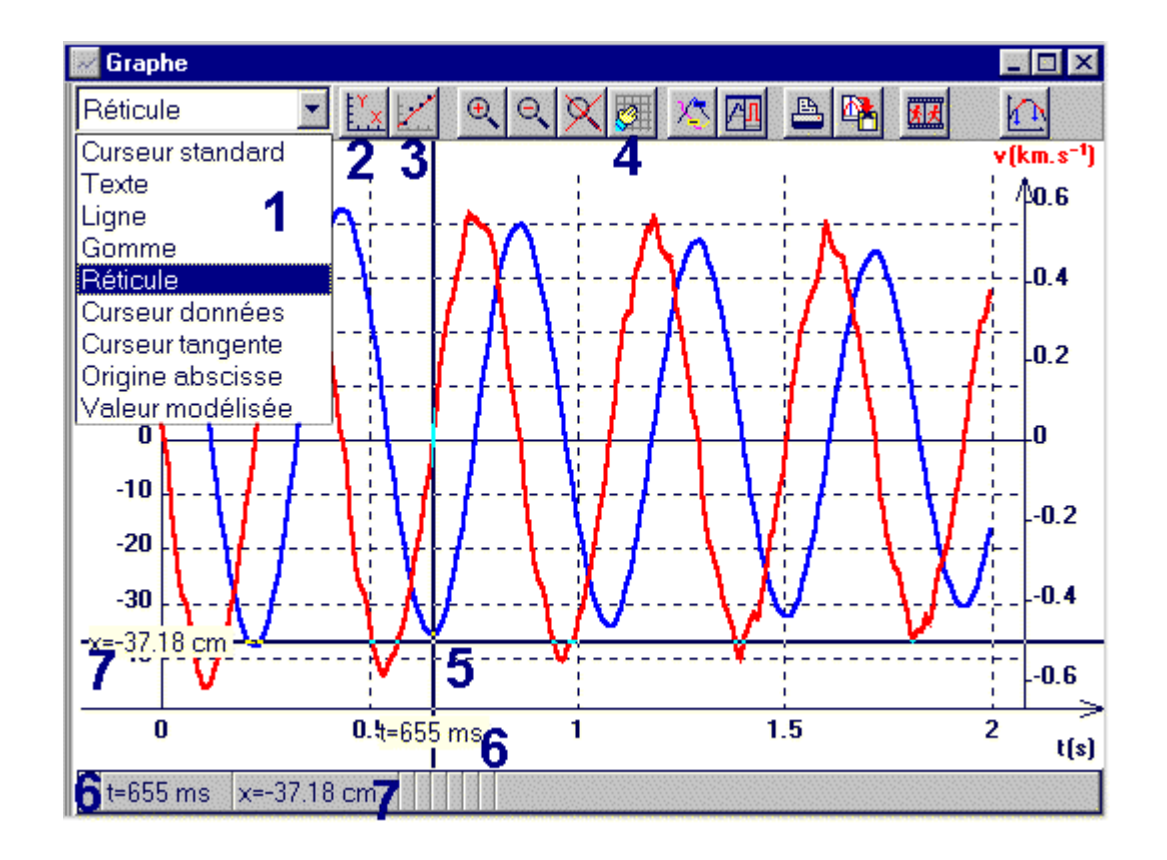

# **2.2 Mesurer sur le graphe [module graphique]**

- 1. Choisissez l'outil réticule pour faire des mesures sur le graphe.
- 2. Pour activer la boite coordonnées [ajouter / modifier /supprimer une courbe]
- 3. Pour ouvrir l'outil de modélisation
- 4. Pour tracer une grille sur le fond du graphe
- 5. Placer le réticule à l'endroit souhaité
- 6. Lisez l'abscisse en deux endroits possibles
- 7. Lisez l'ordonnée en deux endroits possibles.

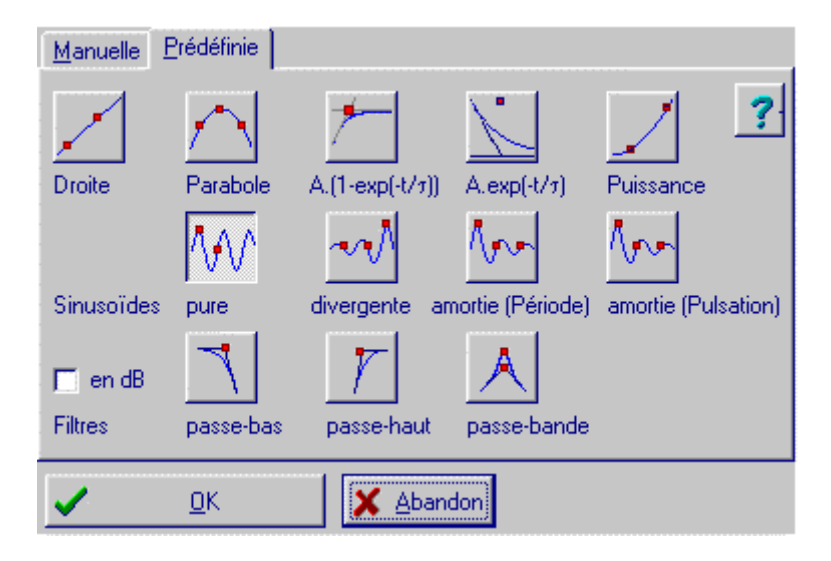

### **2.3 Choisir un modèle [module graphique]**

- 1. Choisissez le modèle convenant le mieux à la courbe active Ici une fonction sinusoïdale
- 2. Validez

## **2.4 Récupération des paramètres du modèle [module graphique]**

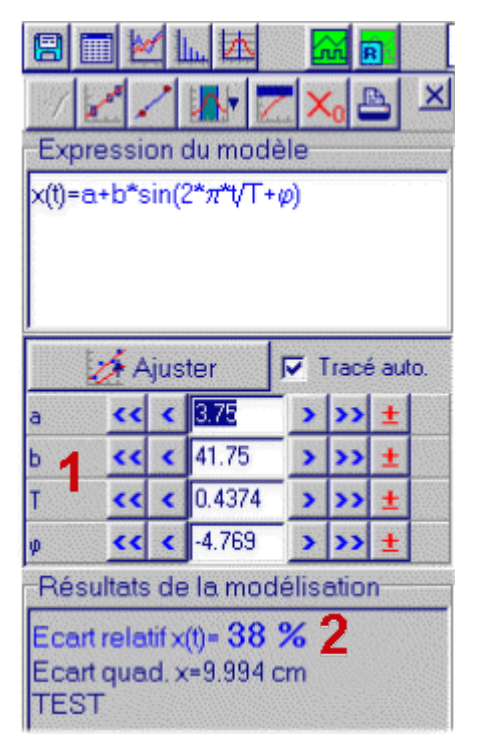

1. Les paramètres(1) correspondants à votre choix sont calculés et leurs valeurs sont affichées.

Il est toujours possible de modifier manuellement l'expression proposée en changeant le nom des paramètres(a, b, T, φ) ou la nature de la fonction choisie (sin). Exemple

-Expression du modèle $x(t) = a + b^*$  cos(2\* $\pi^*t/\top + \varphi$ )

Dans l'exemple ci dessus, la fonction **sinus** initiale est changée en une fonction **cosinus**.

*Attention : Il faut toujours valider la modification en cliquant sur la coche rouge clignotante au dessus de l'expression du modèle pour relancer les calculs.*

- 2. Ajuster plusieurs fois si nécessaire jusqu'à ce que l'écart relatif (2) soit inchangé, en particulier dans le cas des fonctions sinusoïdales.
- 3. Les différentes valeurs peuvent être modifiées directement dans les boites d 'édition jusqu'à obtenir un écart relatif le plus petit possible.